# **ESM335x** 内核烧写说明(**WinCE**)

ESM335x 内核的烧写不使用任何烧写工具软件,利用 SD 卡启动来实现自动烧写,将 需要烧写的内核文件均复制到 sd 卡上即可。

ESM335x 的启动顺序首先选择 NandFlash,第二选择 SD 卡启动,第三选择串口启动。 所以在重新烧制 ESM335x 内核文件时需要两个步骤,一个完全擦除 NandFlash;一个是制 作 SD 卡。

### 一、**PC** 机端准备

1、作为 PC 机端需要运行一个串口终端程序: Tera Term VT 终端程序, 用于监测 ESM335x 调试串口输出的信息,以及通过终端程序操作 ESM335x 板卡,串口配置参数为 115200-8-n-1。

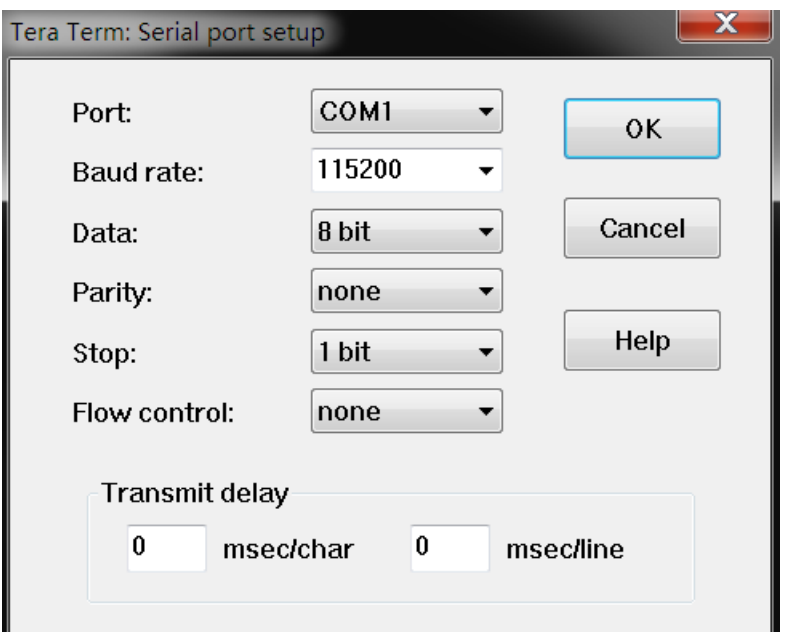

2、用户需要将光盘中提供的 ESM335x 所有内核烧写文件复制到 PC 上。

## 二、擦除 **NandFlash** 说明

NandFlash 的擦除利用 eboot 命令中 nand 相关命令来实现进行

1、板卡正常启动

在 ESM335x 可以正常启动的状态下,将板卡置于调试模式,利用 eboot 擦除全擦除。

按"空格"键进入 eboot 菜单状态,按键 "5" + "3" + "y"进行 nandflash 的自动全擦除

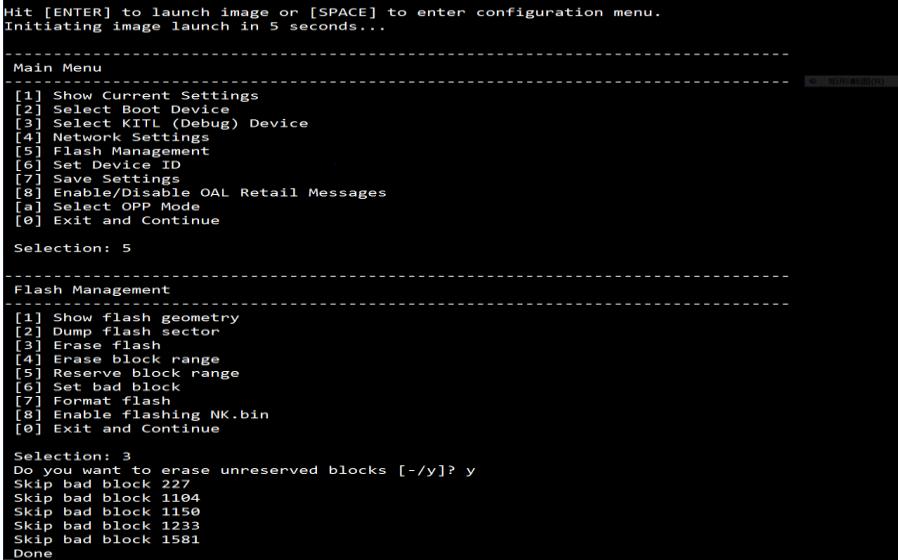

2、板卡出现异常,无法正常执行启动代码。

先用镊子短接 ESM335x 板上的 JP1, 超级终端会不断提示"CCCCC", 此时在 Tera Term VT 终端程序下, 选择 File->Transfer->XMODEM->send, 选择 u-boot-spl.bin 文件

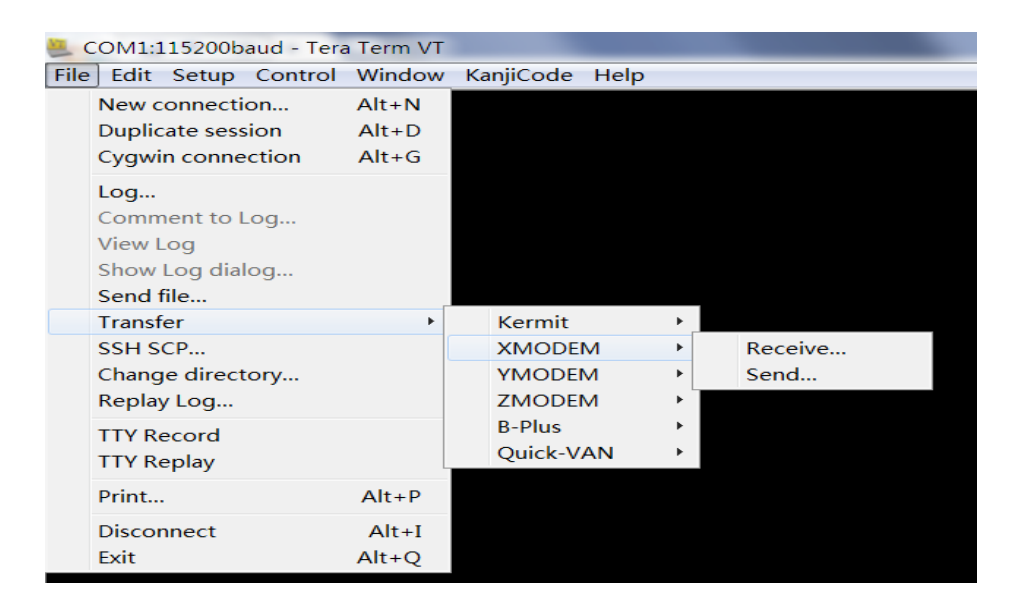

正常执行的话应该显示下载文件的进度条,显示下载过程正常后,立即松开短接的镊子。

该文件下载完成后,再选择 File->Transfer->YMODEM->send, 选择 u-boot.img

|  | Show Log dialog<br>Send file |   |               |     |         |
|--|------------------------------|---|---------------|-----|---------|
|  | <b>Transfer</b>              | k | Kermit        |     |         |
|  | SSH SCP                      |   | <b>XMODEM</b> |     |         |
|  | Change directory             |   | <b>YMODEM</b> |     | Receive |
|  | Replay Log                   |   | <b>ZMODEM</b> | hš, | Send    |
|  | <b>TTY Record</b>            |   | <b>B-Plus</b> |     |         |
|  | <b>TTY Replay</b>            |   | Quick-VAN     |     |         |
|  |                              |   |               |     |         |

待该文件下载完成后, ESM335x 则可自动启动。

启动到 uboot 时,再按"空格"键进入 uboot 菜单状态。

#>nand erase.chip

### 三、**micro SD** 卡启动制作

制作 SD 卡会用到 ESM335x 内核文件夹目录下文件包括:

1) MLO

2) u-boot.img

3) emcfg.txt ( 注: 该文件需要用户根据屏的分辨率进行配置 )

4) MLOND

5) EBOOTND.nb0

6) splash800480.bmp ( 注:该文件为 emcfg.txt 所指定的启动画面文件 )

7) mbr.nb0

8) nk.nb0

对用户来讲, emcfg.txt 主要是用于配置需要烧写的启动画面文件名, 通过该文件 来适应不同分辨率的 LCD 屏。编辑 emcfg.txt 可以用记事本或写字板等文字编辑器程 序,注意每行都需回车换行,包括最后一行。建议客户在光盘上提供的模板文件 emcfg.txt 上修改,其中红色部分主要是客户需要修改的部分,其余可以不做修改。

target=ce-sd

serverip=192.168.201.70

ipaddr=192.168.201.179

#### splash=splash800480.bmp

在光盘内核文件中提供有以下屏的启动画面文件:

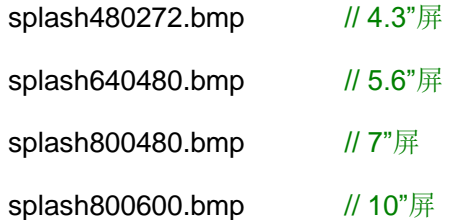

#### 开始制作 **SD** 卡

#### 一、先用第三方分区工具将 **SD** 卡重新分区格式化。

这里推荐一个好用的分区工具 DiskGenius,可以在官网 <http://www.diskgenius.cn/>上获得 免费版下载。

- 1. 将 SD 用读卡器接到电脑上
- 2. 打开 DiskGenius, 找到 SD 所在盘符。

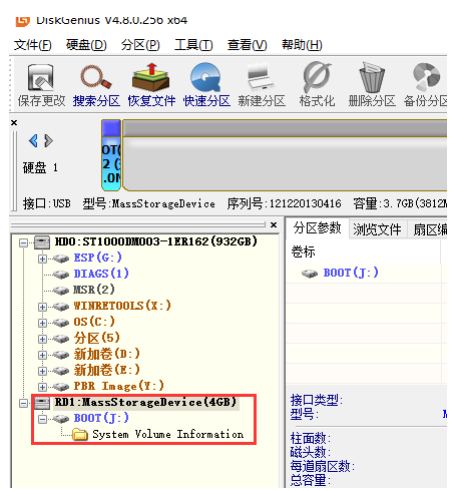

3. 因为之前的分区板子无法识别,所以需要删除分区,重新分区。右键点击 SD 卡盘, 选择"删除所有分区"

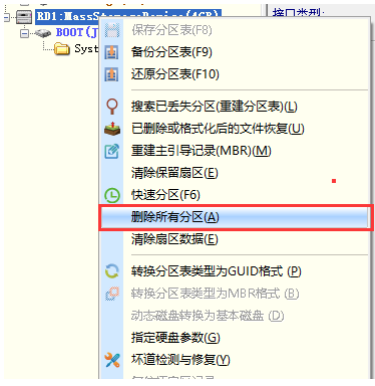

4. 点击保存,确定删除所有分区操作

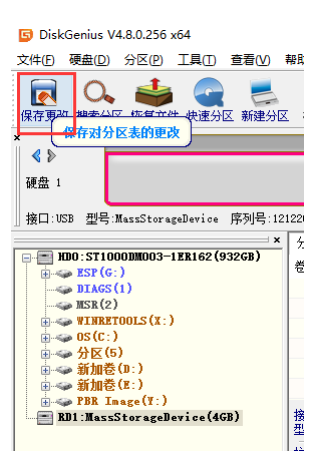

5. 选择 SD 卡所在盘,点击新建分区。

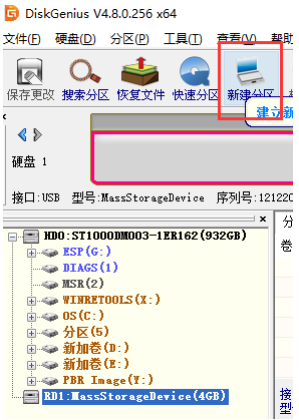

盘类型请选择 FAT32

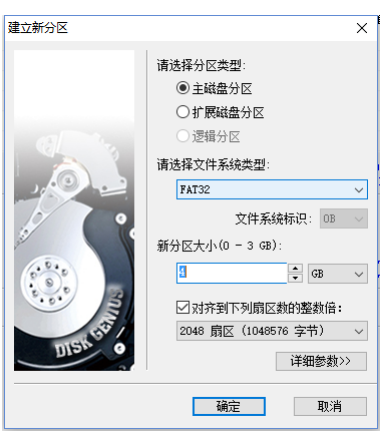

6. 点击保存更改, DiskGenius 会接着提示是否顺带格式化, 选择确定, SD 即格式化 成功,制作完毕。

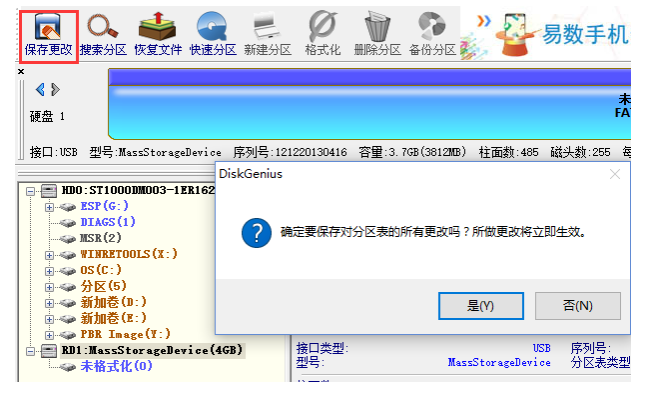

#### 二、再用 **Ti** 提供的工具装载所需内核印象:

TI\_SDCard\_boot\_utility\_v1\_0.exe

a) 运行 utility 程序后,首先选择 sd 卡驱动号。

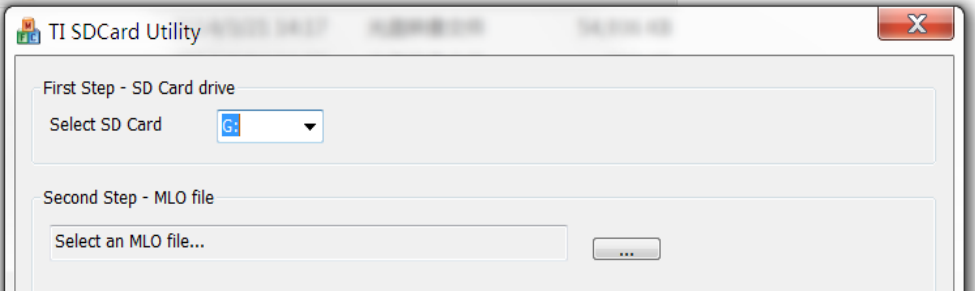

b) 在"Second Step - MLO file"区域中 browse 并选择 MLO 文件。

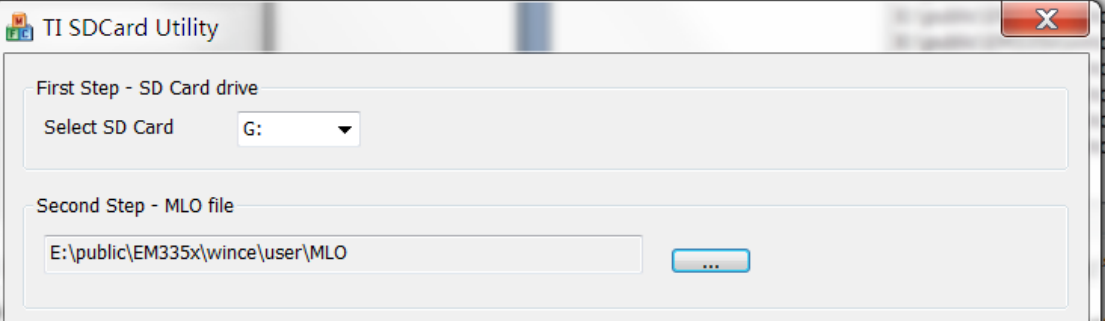

c) 在"Third Step"中选需要烧写的其他文件,由于是多个文件,在用 browse 选 择时需要按下"ctrl"键进行选择,注意选择的 splash 文件名要和 emcfg.txt 文件名相 匹配。

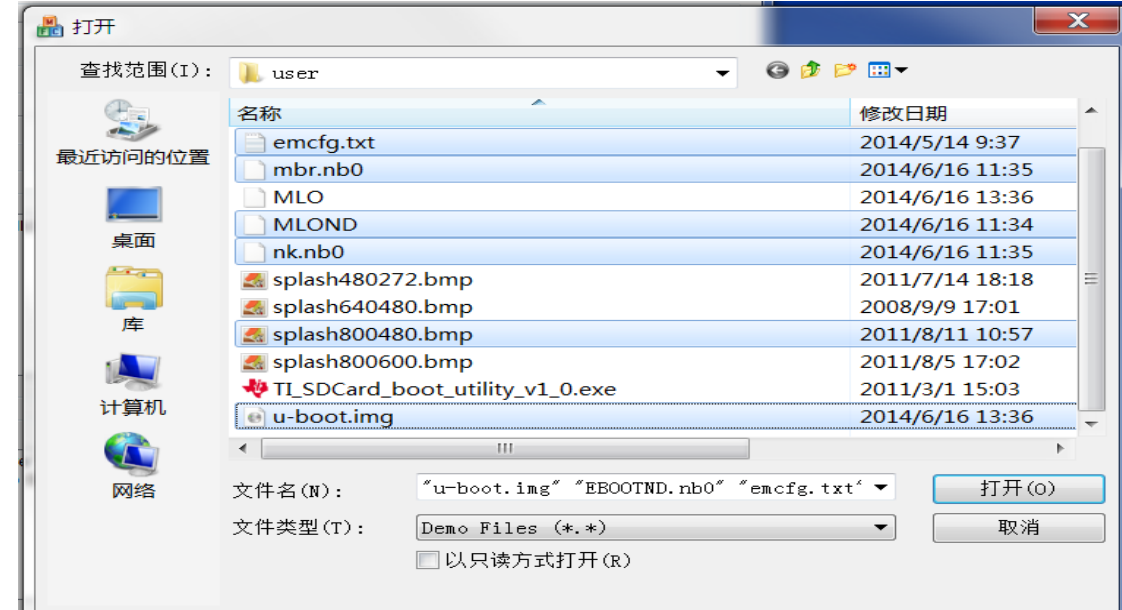

Third Step - OS files

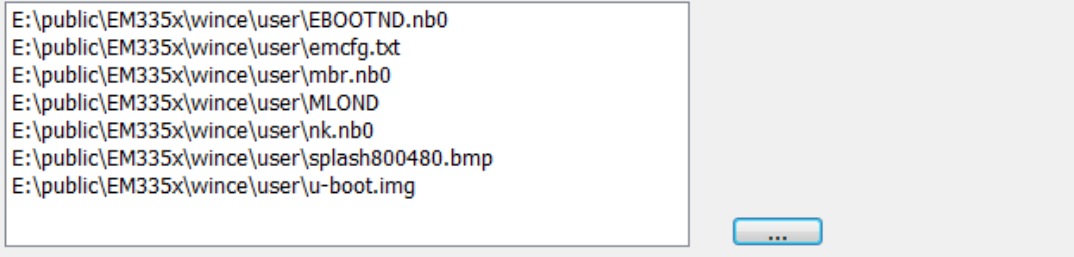

d) 点击"Proceed"

点击"Start"开始格式化 SD 卡。

点击"OK"对于格式化 Warning。

点击"OK"对于格式化完毕。

点击"Close"关闭格式化窗口。

当所有文件 copy 完成,点击"Quit"退出。

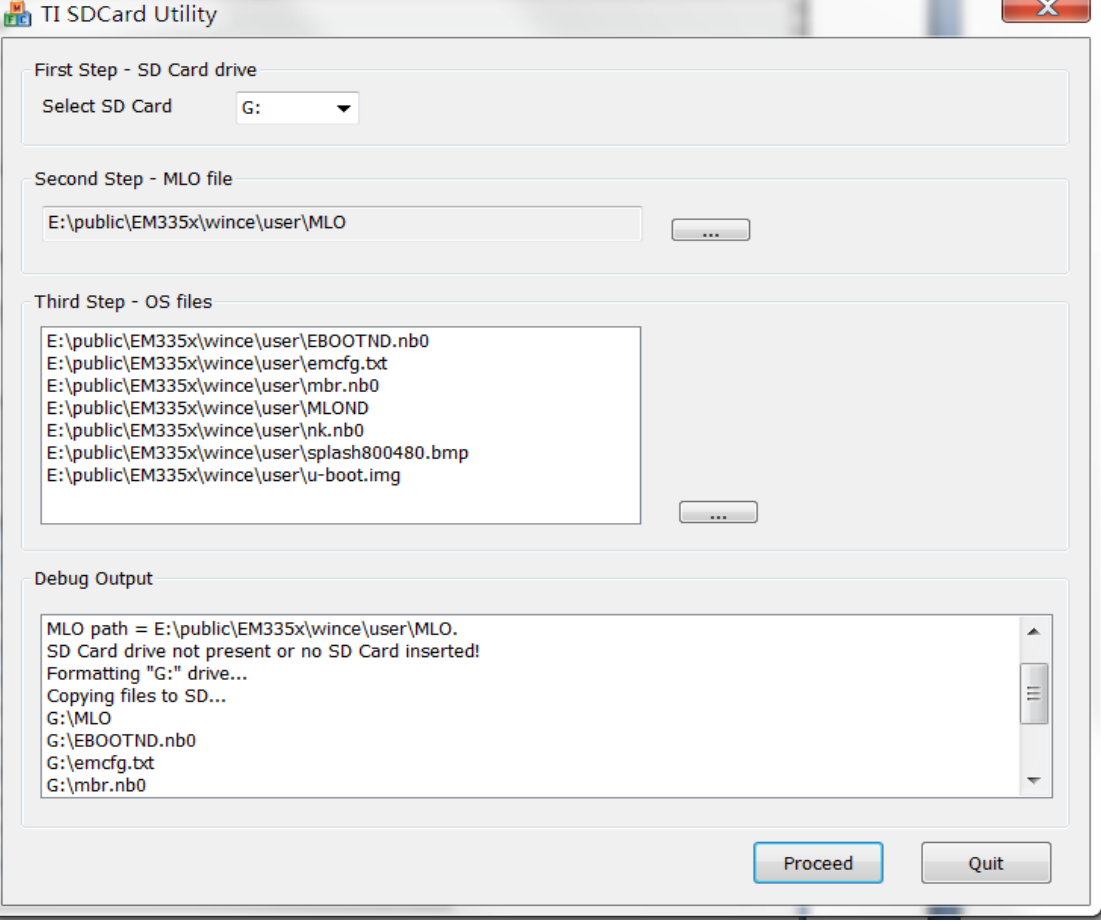

SD 卡就制作完成。

## 四、自动烧写内核

将 micro SD 卡在 ESM335x 上插好, 上电启动则自动完成 ESM335x 的内核烧写, 客 户无须任何操作。

### 五、利用串口启动烧写内核

micro SD 按照上述方法制作好后, 如果插上 ESM335x 无法正常启动, 客户可以选择 用串口启动的方式进行烧写。

超级终端会不断提示"CCCCC",此时在 Tera Term VT 终端程序下,选择 File->Transfer->XMODEM->send,选择 u-boot-spl.bin 文件

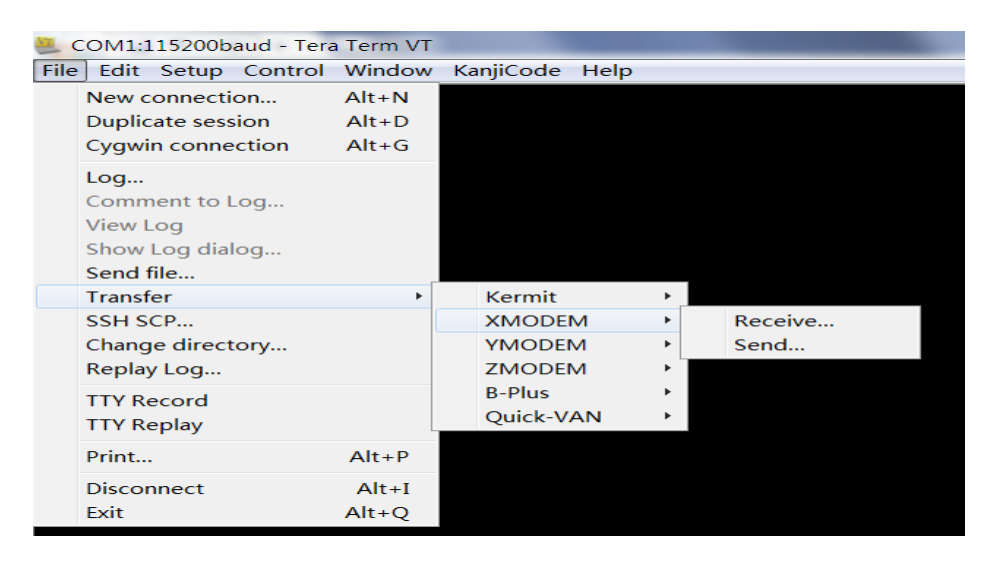

正常执行的话应该显示下载文件的进度条,显示下载过程正常后,立即松开短接的镊子。

该文件下载完成后,再选择 File->Transfer->YMODEM->send, 选择 u-boot.img

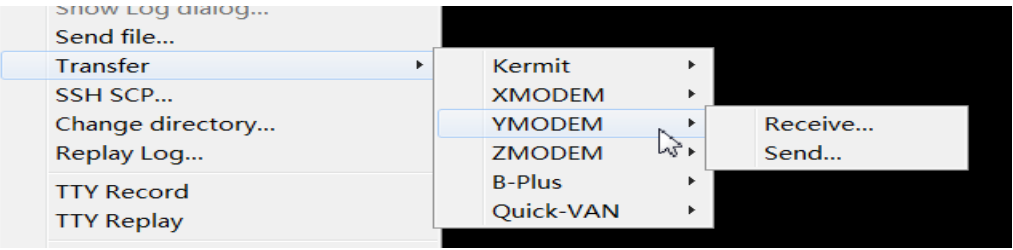

待该文件下载完成后, ESM335x 则可自动启动, 后续无须客户操作, 则可自动完成内 核文件的烧写。